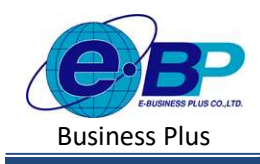

**User Manual** Project ID : 2301002

Bplus HRM On Web V2.0

# ิบทที่ 15 บันทึกวันทำงานพนักงานรายวัน

#### วัตถุประสงค์

ี่ เพื่อให้ผู้ใช้งานสามารถทำการบันทึกจำนวนวันทำงานของพนักงานรายวันได้ กรณีที่บริษัทมีพนักงานรายวัน เพื่อให้ โปรแกรมคำนวณค่าจ้างให้กันพนักงานรายวันได้อย่างถูกต้อง

#### $\clubsuit$  บันทึกจำนวนวันทำงานพนักงานรายวัน

ึกรณีบริษัทจ่ายเงินเดือนพนักงานรายวัน จะต้องทำการบันทึกจำนวนวันทำงานพนักงานรายวัน เพื่อให้โปรแกรมคำนวณ เงินเดือนไดอ้ยา่ งถูกตอ้ง

### วิธีการตั้งค่า ดังนี้

 $\blacktriangleright$  คลิกเมนู งานเงินเดือน -> คลิก บันทึกอื่นๆ -> คลิก วันทำงาน -> คลิก จะปรากฏหน้าจอ ดังรูป

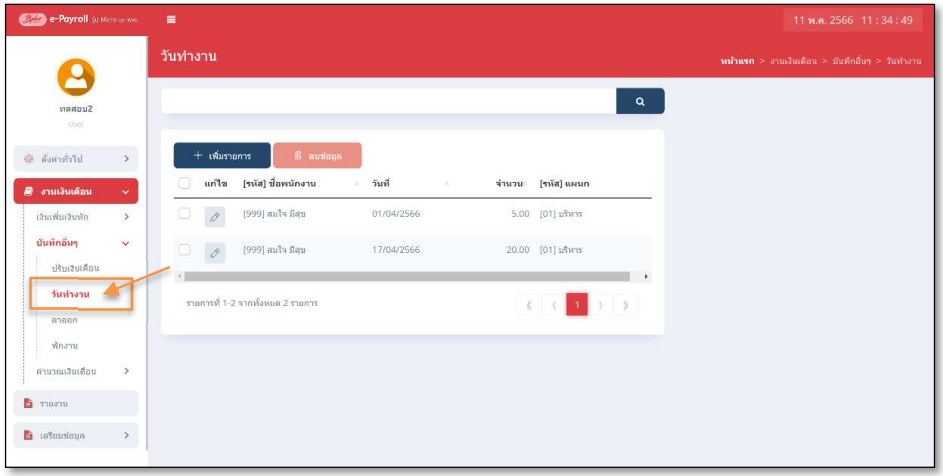

#### 1. การเพิ่มรายการวันทำงาน

- 
- $\triangleright$  กลิกไอกอน  $\blacksquare$  จะพระบรม จะปรากฏหน้าจอดังรูป เพื่อทำการบันทึกวันทำงานให้พนักงาน

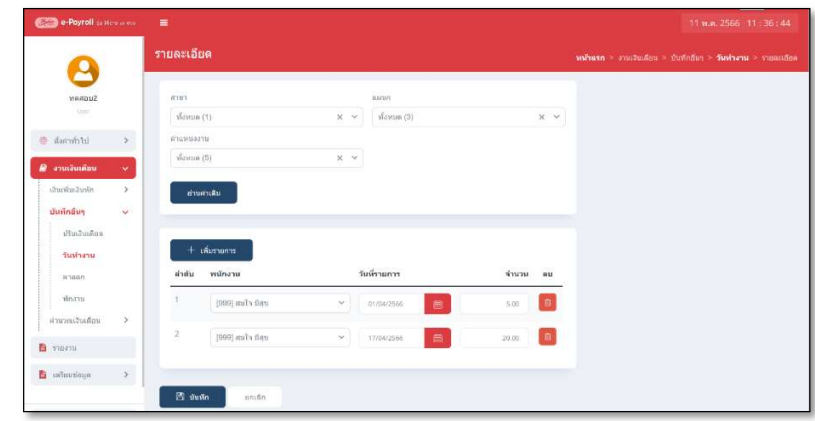

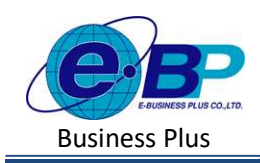

**User Manual** Project ID : 2301002

#### $\triangleright$  จะปรากฏหน้าจอการบันทึกวันทำงาน ดังภาพ

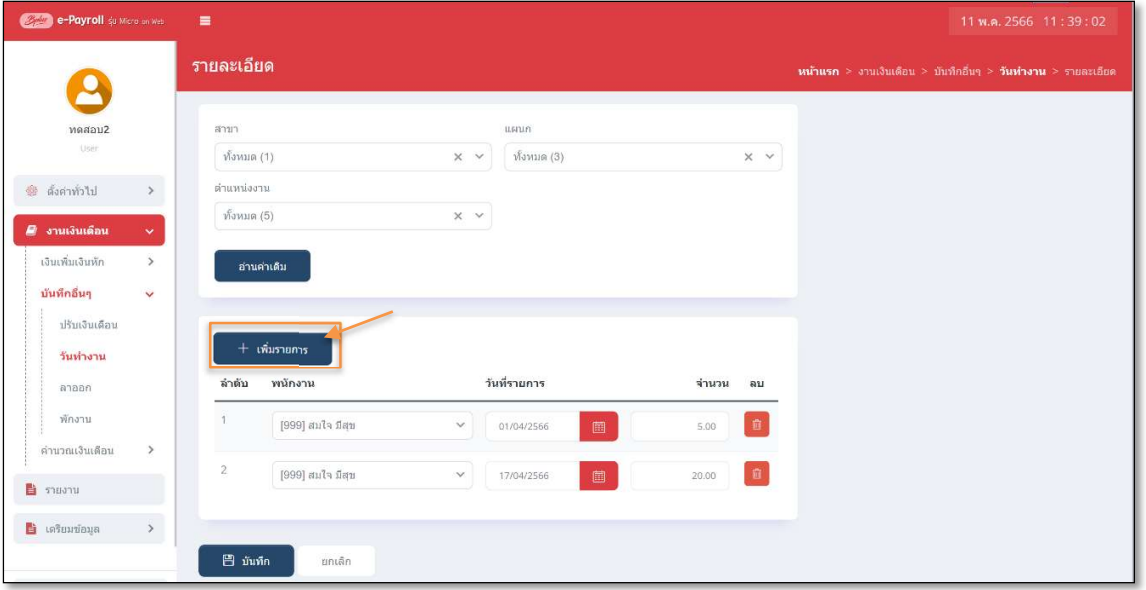

- $\triangleright$  หากเคยมีการบันทึกวันทำงานให้พนักงานไปแล้ว โปรแกรมจะแสดงชื่อพนักงาน และวันที่บันทึกปรับเงินเดือน และยอดเงินเดือนใหม่ที่พนักงานจะได้รับ เพื่อทางผู้ใช้งานสามารถตรวจสอบข้อมูลได้
- $\blacktriangleright$  หากต้องการเพิ่มรายการวันทำงาน ให้ทำการกดปุ่ม  $[$  + เพาะการ ] จะปรากฏรายการการบันทึกวันทำงานเพื่อใช้ ี่ สำหรับบันทึกรายการให้พนักงาน ดังภาพ

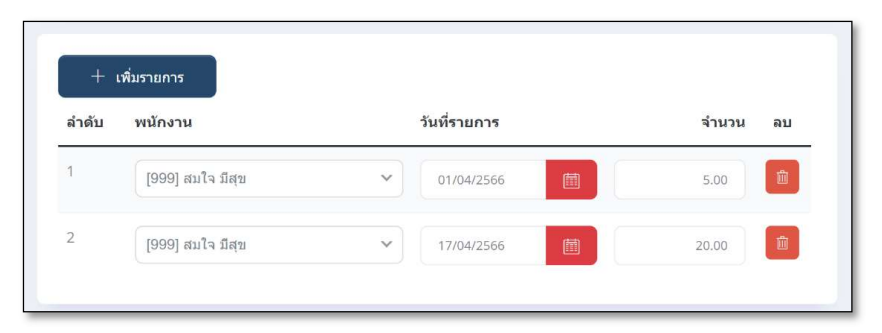

#### คําอธิบาย

- 
- พนักงาน คือ ชื่อพนักงานที่ต้องการบันทึกวันทำงาน
- 
- วันที่รายการ คือ การระบุวันที่รายการของจำนวนวันทำงานพนักงานรายวัน โดยต้อง
	- บันทึกวันที่รายการให้อยู่ในงวดเงินเดือนที่ต้องการคำนวณ
	- ้จำนวน คือ จำนวนวันทำงานของพนักงาน

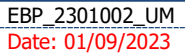

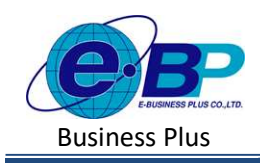

→ เมื่อทำการบันทึกรายการวันทำงานเรียบร้อยแล้ว กดปุ่ม **โ<sup>บรณสก</sup> โปรแกรมจะแสดงหน้าจอบันทึกข้อม**ูล ้ สำเร็จ และแสดงรายการจำนวนวันทำงานที่ได้ทำการบันทึกให้พนักงาน ดังภาพ

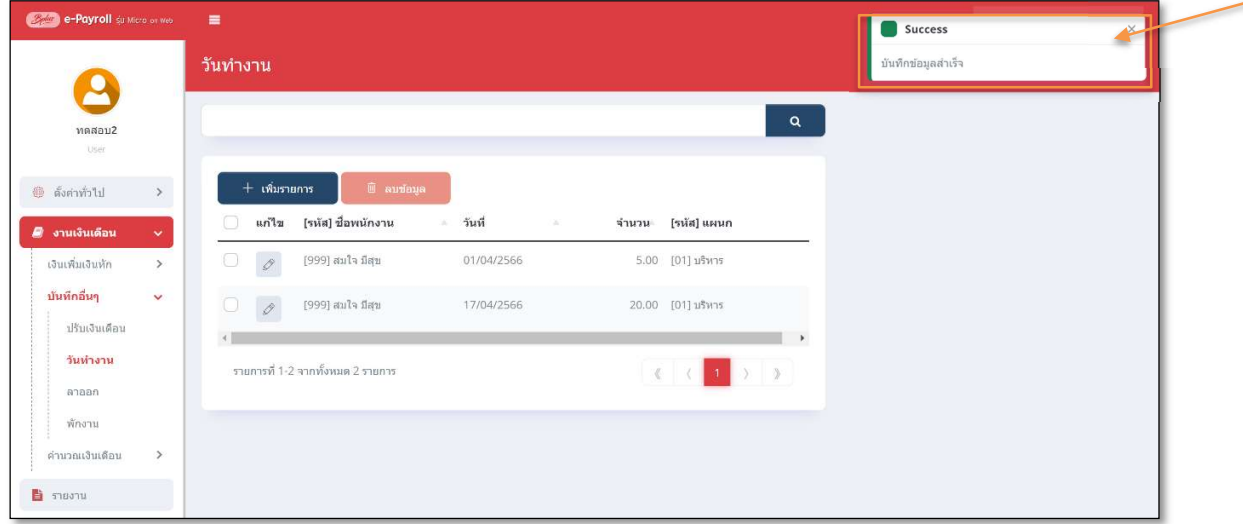

- 2. การแก้ไขรายการจำนวนวันทำงานพนักงานรายวัน
	- $\triangleright$  คลิกเมนู งานเงินเดือน -> คลิก บันทึกอื่นๆ -> คลิก วันทำงาน -> คลิก ไอคอนแก้ไข  $\boxed{\mathscr{O}}$  -> เมื่อแก้ไขแล้วคลิก บันทึก จากเข้ามาการเข้ามาการเข้ามาการเข้ามาการเข้ามาการเข้ามาการเข้ามาการเข้ามาการเข้ามาการเข้ามาการเข้ามาการเ

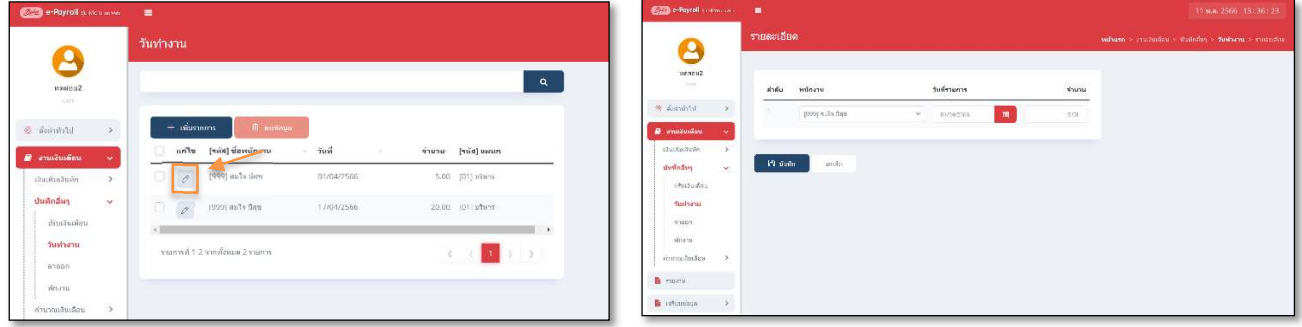

- 3. การลบรายการจํานวนวันทํางาน
	- $\blacktriangleright$  คลิกเมนู คลิกเมนู งานเงินเดือน -> คลิก บันทึกอื่นๆ -> คลิก วันทำงาน -> คลิกไอคอนลบ -> โปรแกรมจะ แสดงหน้าจอให้ขืนยัน -> กด ขืนยัน โปรแกรมจะลบรายการจำนวนวันทำงานให้

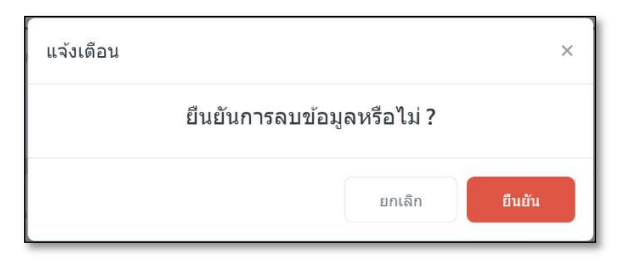

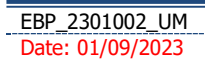

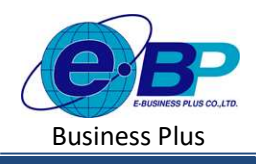

## $\mathbf{\dot{P}}$  สิ่งที่ควรทราบ

- การ*บันทึกวันทำงานพนักงานรายวัน*ให้กับพนักงาน จะ*บันทึกก็ต่อเมื่อ* ในแฟ้มประวัติพนักงานเลือกเป็น *รายวัน* <u>เ</u>ท่านั้น

- กรณีมีพนักงานลาออกระหว่างงวด ต้องบันทึกวันที่รายการของจำนวนวันทำงาน*ก่อนวันที่ลา*ออก ถ้าบันวันทึก ้รายการหลังจากวับที่ลาออกโปรแกรมจะไม่คำบวณค่าจ้างให้พบักงาบ

- กรณีมีพนักงานปรับเงินเดือนระหว่างงวด ถ้ารายการเงินเพิ่มเงินหักจะต้องคิดจากฐานอัตราเงินเดือนเดิม *ต้อง* ี **บันทึกวันที่รายการก่อนปรับเงินเดือน** เพื่อให้โปรแกรมคำนวณยอดเงินของเงินเพิ่มเงินหักจากฐานอัตราเงินเดือนเดิม

- กรณีมีพนักงานปรับเงินเดือนระหว่างงวด ถ้ารายการเงินเพิ่มเงินหักจะต้องคิดจากฐานอัตราเงินเดือนใหม่ *ต้อง* ี *บันทึกวันที่รายการหลังปรับเงินเดือน* เพื่อให้โปรแกรมคำนวณยอดเงินของเงินเพิ่มเงินหักจากฐานอัตราเงินเดือนใหม่ ตัวอย่าง นายศิระ ชาติพจน์ เดิมได้อัตราค่าจ้างวันละ 350 บาท ได้รับการปรับอัตราค่าจ้างเป็น 400 บาท เมื่อวันที่ 10/05/2566 ต้องการให้โปรแกรมคำบาณเงินเดือน ดังนี้

- 1. คำบวณวับทำงาบวับที่ กา-ก9/05/2566 จากอัตราค่าจ้าง 350 บาท
- 2. คำนวณวันทำงานวันที่ 10/05/2566 เป็นต้นไป คิดจากฐานอัตราค่าจ้างใหม่ 400 บาท

้วิธีการบันทึกข้อมล ต้องบันทึกจำนวนวันทำงานเป็น 2 รายการ

<u>ำ</u>.วันทำงานที่คิดจากฐานอัตราค่าจ้างเก่า > บันทึกวันที่รายการของวันทำงานเป็น 01/05/2566 จำนวนวันทำงาน 9 วัน  $\,$ ว.วันทำงานที่คิดจากฐานอัตราค่าจ้างใหม่ > บันทึกวันที่รายการของวันทำงานเป็น 10/05/2566 จำนวนวันทำงาน 22 วัน

การคำนวณเงินเดือน ฐานอัตราค่าจ้างเก่า  $350*9 = 3,150$  บาท

 $\tilde{\mathbf{s}}$ านอัตราค่าจ้างเก่า  $400*22 = 8,800$  บาท เงินเดือนที่นายศิระจะได้รับทั้งเดือน คือ 11.950 บาท